# **Quick Sizer for Beginners**

**This is a short guide that helps you to use Quick Sizer, if you are new to the tool**

Performance, Architecture, Scalability June 2015 Customer

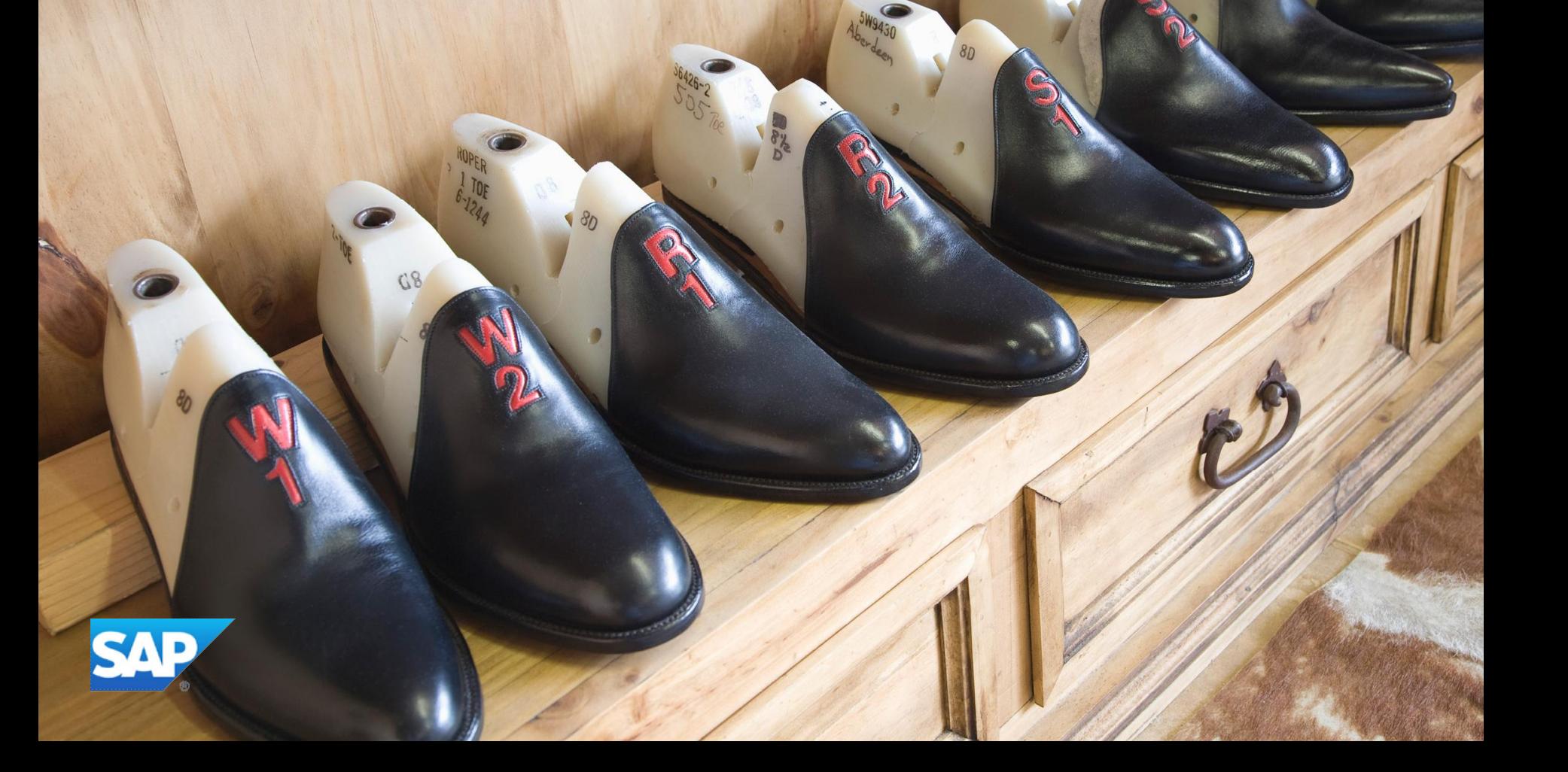

#### **Overview**

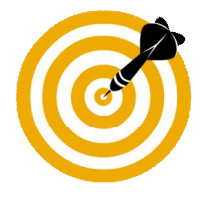

This presentation will:

- Introduce SAP's Quick sizing initiative
- Explain how to create a sizing project with Quick Sizer
- Explain the structure and the functions of Quick Sizer
- Explain error handling
- Introduce Quick Sizer results
- Explain the collaboration between Quick Sizer and GoingLive Check

## **Pro[cess for a Quick Siz](http://service.sap.com/quicksizing)ing – Overview**

#### **Preconditions**

- Access to the SAP Service Marketplace
- A valid customer number

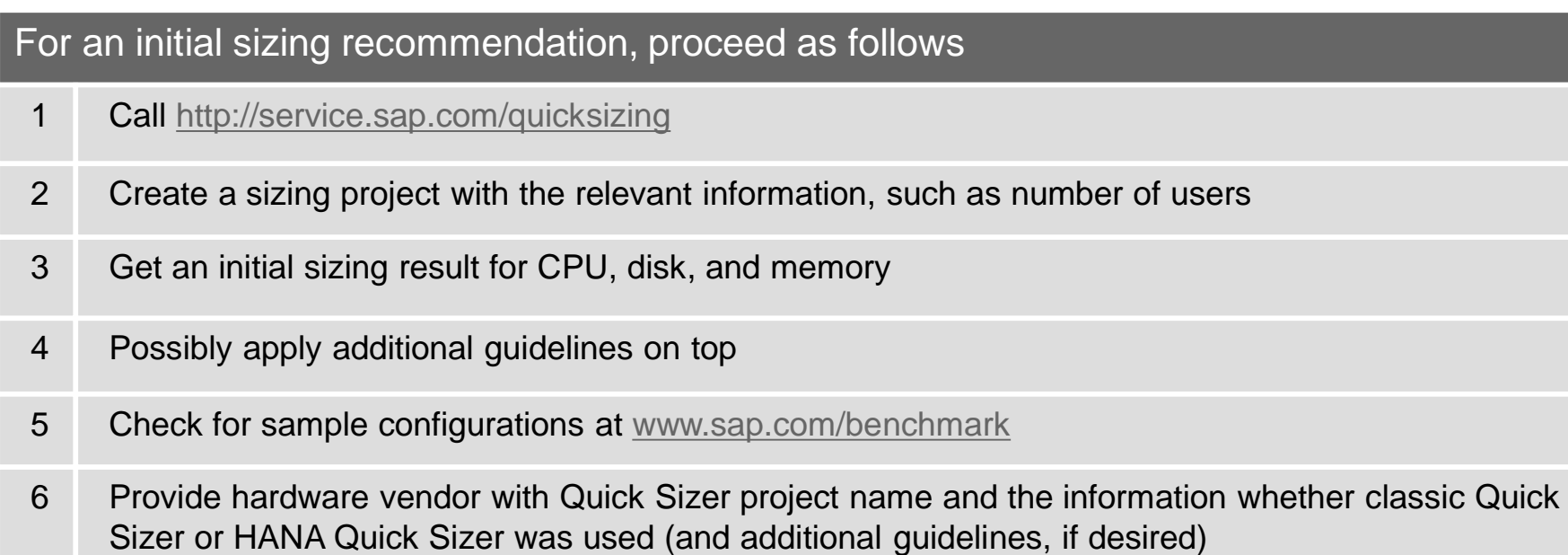

## **Notes for Unicode, Good Response Times, and Check for Benchmarks**

#### Note for Unicode

The Quick Sizer results include Unicode requirements. For more information on additional requirements caused by Unicode, see <http://service.sap.com/unicode> -> Unicode Media Library -> Unicode information on specific topics: Unicode Hardware Requirements and Customer Experiences.

#### Note for Good Response Times

For good response times choose CPUs with a good single-thread performance, see also KPI Single Computing Unit performance.

#### Note for Check for Benchmarks for Quick Sizer

As the Quick Sizer tools calculates for 65% utilization, you can use this value to check with existing benchmarks results. You do not have to do any more calculations.

## **Assumptions for This Guide**

To keep this guide as short as possible, we assume that you know

- The principles of user and throughput sizing
- What SAPS are

If not, please have a look

- [at the documentation on service.sap.com/quicksizing ->](http://service.sap.com/~sapidb/011000358700004256982005E) **'**Sizing by Users and by Throughput' and
- a SAPS definition at [www.sap.com/benchmark](http://www.sap.com/benchmark) -> Measuring in SAPS

## **Characteristics and Scope of Quick Sizer**

Characteristics and Scope of Quick Sizer

- Initial sizings only
- Quick Sizer does not contain all SAP applications
- Quick Sizer has two flavors: Quick Sizer classic version and Quick Sizer HANA version
- Current releases only
- Online questionnaire
- Availability: 24\*7
- Quick Sizer results contain requirements for CPU, memory, disk, and I/O
- For more details check the document, Quick Sizer Best Practices' on the Service Marketplace at [service.sap.com/sizing](http://service.sap.com/sizing) [\(http://service.sap.com/~sapidb/011000358700000108102008E](http://service.sap.com/~sapidb/011000358700000108102008E))

#### Not in Scope

- Not in scope are post go-live sizings (except delta sizing of a new SAP application)
- Configuration, landscaping and customer coding

#### Limited Scope

 Sizing platform-type SAP software, e.g.SAP NetWeaver Business Warehouse, SAP NetWeaver BW powered by HANA or SAP NetWeaver Portal have questionnaires within Quick Sizer, but have to be handled carefully.

## **Quick Sizer Versions Classic and HANA I/III**

#### **Access**

You can access the versions via service.sap.com/quicksizer : Choose the appropriate tool: Classic version or HANA version.

#### **Projects**

Quick Sizer projects will only be displayed and can only be accessed in the Quick Sizer version in which they were created. That means, if you create a project in the classic version, you can access this project only using the classic version and if you create a project in the HANA version, you can access this project only using the HANA version.

As all Quick Sizer projects use the same name space, projects cannot have the same name in the classic and HANA version of the Quick Sizer tool.

#### **Questionnaires**

You will find some of the sizing questionnaires in both Quick Sizer versions (e.g. ERP Sales), some only in the classic version (e.g. SAP NetWeaver Business Warehouse), and some only in the HANA version (e.g. HANA sizings).

## **Quick Sizer Versions Classic and HANA II/III**

#### **Input**

There are no different input fields for the classic and HANA version of the Quick Sizer tool.

#### **Calculation checks**

There are differences regarding calculation checks for the classic and HANA version of the Quick Sizer tool. For example, in the HANA version for 'DB memory' and 'total memory' there is no more check that average is lower than peak sizing.

#### **Calculation details for Quick Sizer HANA version**

Aggregation logic of DB memory does not correspond with classic DB memory, but with LiveCache. This means that there is no differentiated chronologically process, occuring values will be added also if they occur in different time slots.

With X, Y, and Z as constants.

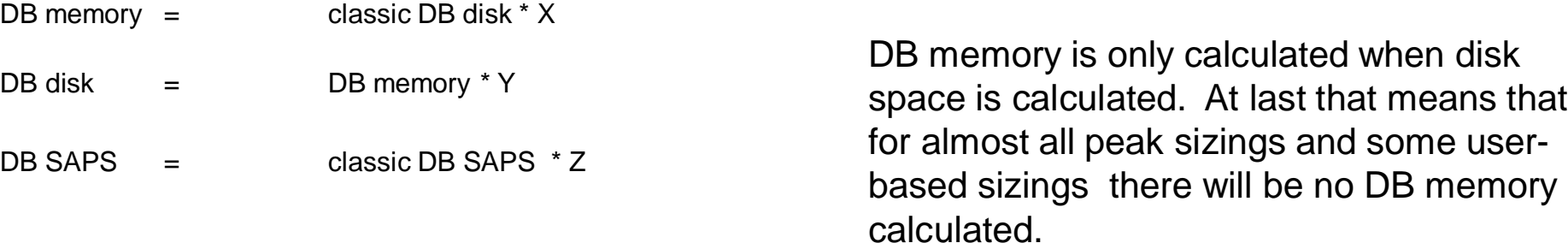

## **Quick Sizer Versions Classic and HANA III/III**

#### **Output**

For Quick Sizer HANA version there is an additional category for memory displayed.

## **Notes for Upgrades for Quick Sizer Classic Version**

There are two types of upgrade: technical and functional.

A technical upgrade is an upgrade from one release to the next higher release of a particular SAP application (e.g. SAP R/3 Enterprise  $\rightarrow$  SAP ECC 6.0). In this case, significant differences with regard to architecture and functionalities are not expected (performance will not change significantly). Since sizings using Quick Sizer are based on specific scenarios and contain many assumptions, Quick Sizer is not the appropriate tool to size technical upgrades. It is much more accurate to measure the current resource requirements of the system and adding the requirements of the new release. SAP provides upgrade notes with information about additional resources for CPU, memory, and disk when upgrading from one release to another.

Functional upgrades are upgrades with significant changes in functionality and/or architecture (e.g. SAP CRM 2007  $\rightarrow$  SAP CRM 7.0).

Find more details in the document "Quick Sizer Best Practices" which is located on the SAP Service Marketplace <http://service.sap.com/sizing> [\(http://service.sap.com/~sapidb/011000358700000108102008E\)](http://service.sap.com/~sapidb/011000358700000108102008E).

#### **Overview**

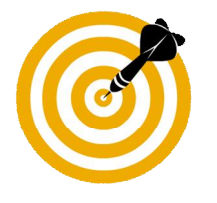

This presentation will:

- Introduce SAP's Quick sizing initiative
- Explain how to create a sizing project with Quick Sizer
- Explain the structure and the functions of Quick Sizer
- Explain error handling
- Introduce Quick Sizer results
- Explain the collaboration between Quick Sizer and GoingLive Check

### **Creating a Sizing Project**

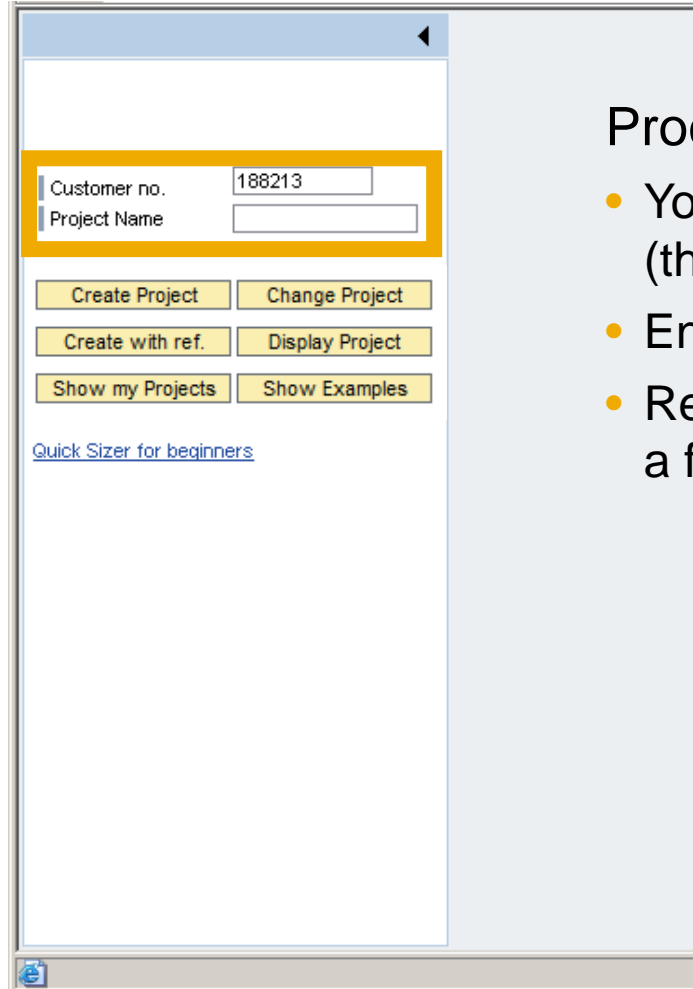

#### cedure

- ou find your customer number as default his can be overwritten)
- hter a project name at your discretion
- ead and accept the disclaimer, if you are first-time user

a

Trusted sites

## **Details on Quick Sizer Start Page**

#### Create Project

 When a new project is opened, the project information questionnaire will always be shown at first.

#### Change Project

 Choose this function, if you have already worked on a project and want to change it.

#### Display Project

Data cannot be changed when you use this function.

#### Quick Sizer for Beginners

• The link , Quick Sizer for Beginners' shows this presentation about the Quick Sizer tool and how it is used.

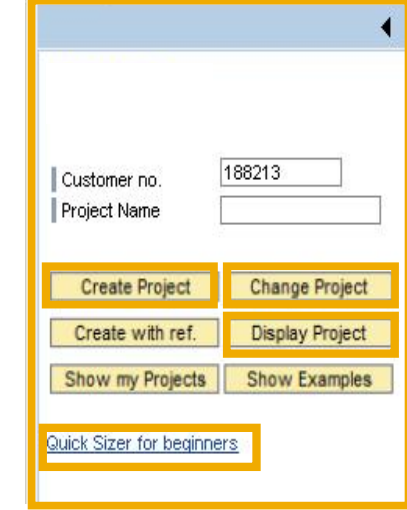

## **Details on Quick Sizer Start Page**

Create with reference function **-** If you want to copy your project

- Enter project name and choose *create with reference*
- When the new project is opened, the project information questionnaire is shown

Project search function - If you forgot the project name

- You can search for projects you have been working on
- Push the button *Show my projects*
- Quick Sizer displays a list of projects you have been working on before
- Mark the project and choose *change*

Show examples function - If you want to take a look at an example for a application

- You can check for all available example projects
- **INote:**

The number of example projects will increase as they are part of new / updated sizings within Quick Sizer recently

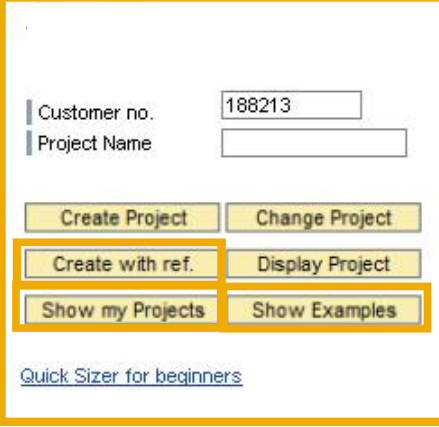

#### **Overview**

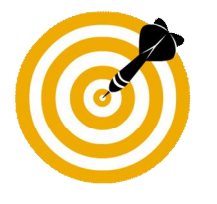

This presentation will:

- Introduce SAP's Quick sizing initiative
- Explain how to create a sizing project with Quick Sizer Classic Version
- Explain the structure and the functions of Quick Sizer Classic Version
	- Navigation (e.g. limit user access, search)
	- Project-Wide Information / Project Header Information (e.g. help, online documentation)
	- Questionnaire

Questionnaire-Wide Information User-based Sizing (user-based sizing tables) Throughput-based Sizing (throughput-based sizing tables)

- Explain error handling
- Introduce Quick Sizer results
- Explain the collaboration between Quick Sizer and GoingLive Check

### **Structure of Quick Sizer**

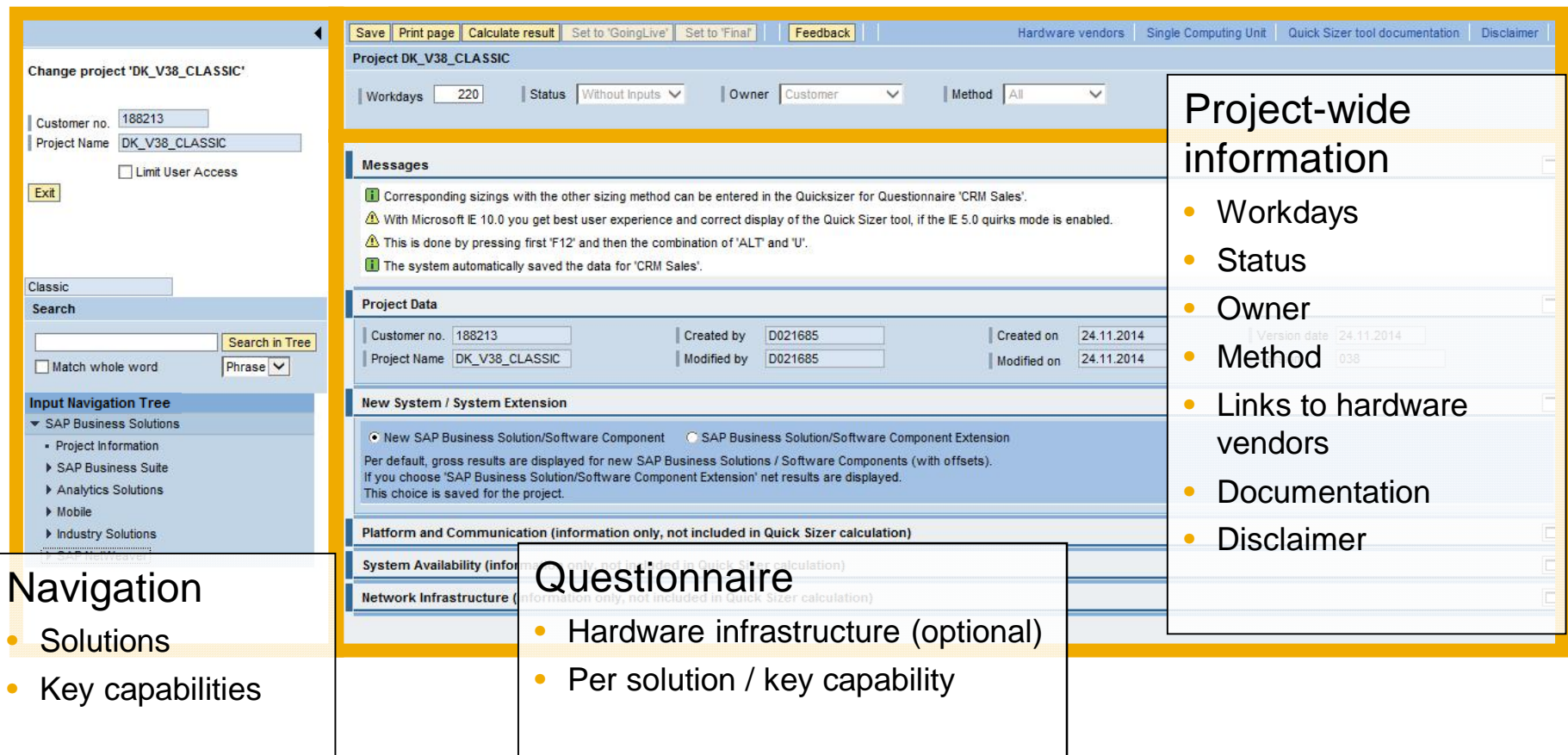

## *i* Notes for Structure of Quick Sizer **Navigation / First Screen**

#### **Navigation**

- Flag *Limit User Access* If you set this flag, you create a 'protected' project, find details on one of the following slides.
- The *exit* function takes you back to the start screen. I Note: if you use the exit button, changes after the last explicit save (using the *Save* button) or implicit save (changing a questionnaire or calculating results) will not be considered.
- Search function is described on one of the following slides.
- To navigate, click on the small arrow. The questionnaire you are currently working on is marked bulb symbol.

#### First Screen = Project Information

- Optional hardware infrastructure and contact information.
- Choose whether you want to see gross or net results on project, solutions, and software component result level (*New System / System Extension*). This choice will be saved for the project. Per default, gross results are displayed for 'New SAP Business Solution/Software Component' (with minimal offsets). Find details later on.
- Information only: input on this questionnaire has no influence on calculation.

## **i Notes for Structure of Quick Sizer**

#### **Sizing Questionnaires**

#### Quick Sizer Sizing Questionnaires – Classic and HANA version

- In classic and HANA version:
	- SAP Business Suite (Classic Quick Sizer) / SAP Business Suite powered by HANA (HANA Quick Sizer): SAP Fiori, CRM, SAP Web Channel Experience Management, SAP ERP, SAP SCM, SAP Transportation Management, SAP SRM, SAP GTS
	- Analytics Solutions: SAP BusinessObjects Business Intelligence
	- Industry Solutions: SAP for Banking, SAP for Insurance, SAP for Retail, SAP for Utilities
	- SAP NetWeaver: Gateway, Fiori Front-End Server, Solution Manager, Application Server
- Only available in classic version
	- SAP Business Suite: SAP PLM (links to PLM sizing guidelines available on the SAP Service Marketplace)
	- Analytics Solutions: links to further Analytics Solutions sizing guidelines available on the SAP Service Marketplace
	- Mobile: SAP Mobile Apps, SAP Mobile Platform
	- SAP NetWeaver: Business Warehouse, Portal & KMC, Process Integration, NetWeaver Standalone Engines
- Only available in HANA version
	- SAP NetWeaver BW powered by SAP HANA
	- Standalone HANA

#### **Overview**

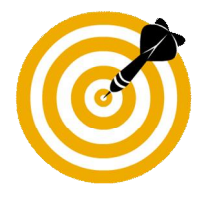

This presentation will:

- Introduce SAP's Quick sizing initiative
- Explain how to create a sizing project with Quick Sizer
- Explain the structure and the functions of Quick Sizer
	- Navigation (e.g. limit user access, search)
	- Project-Wide Information / Project Header Information (e.g. help, online documentation)
	- Questionnaire

Questionnaire-Wide Information

User-based Sizing (user-based sizing tables)

Throughput-based Sizing (throughput-based sizing tables)

- Explain error handling
- Introduce Quick Sizer results
- Explain the collaboration between Quick Sizer and GoingLive Check

## **Navigation**

To open a questionnaire, click on the text

Meaning of the icons:

- Grey: no input yet
- Green: questionnaire filled in, no errors
- Yellow light bulb: Current questionnaire
- Red: questionnaire filled in and contains errors
	- If errors, no results are calculated
	- If you open a project with errors on specific questionnaires, the navigation show the key capabilities with errors

If you click on the arrow, the list is displayed:

 Links to sizing guidelines that are not included in Quick Sizer

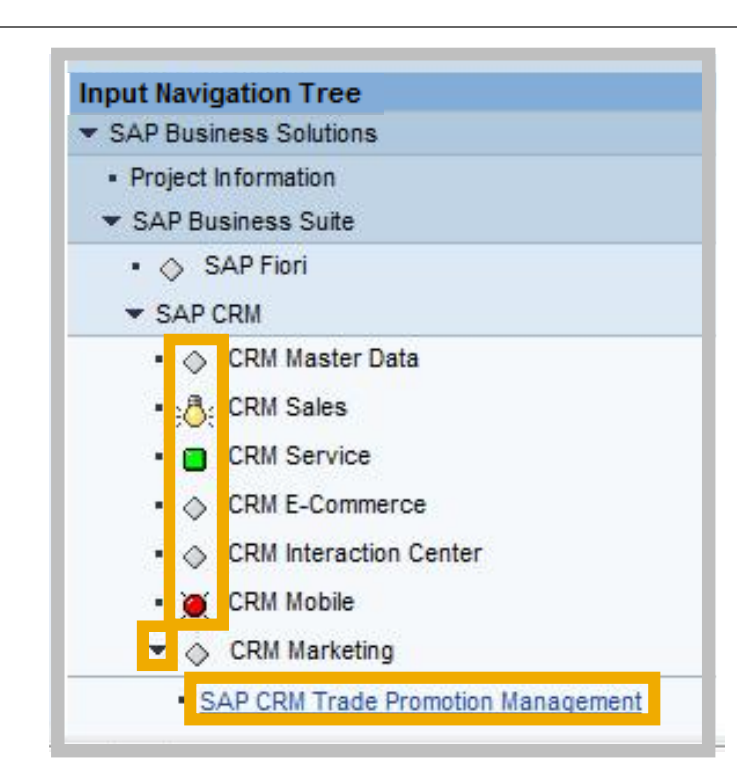

## **Navigation – Limit User Access**

If you check the flag *Limit User Access*, only you as project owner can grant other persons access to the project data:

- Enter the user-IDs of these persons and choose the *Add user* button (then you see these user-IDs in the drop-down listbox)
- To delete persons from your access list, set the cursor on the user-ID in the drop-down listbox and choose *Delete user*

In your project overview list protected projects are marked

If you uncheck the flag, your project can be accessed by everybody who knows the customer number and the project name

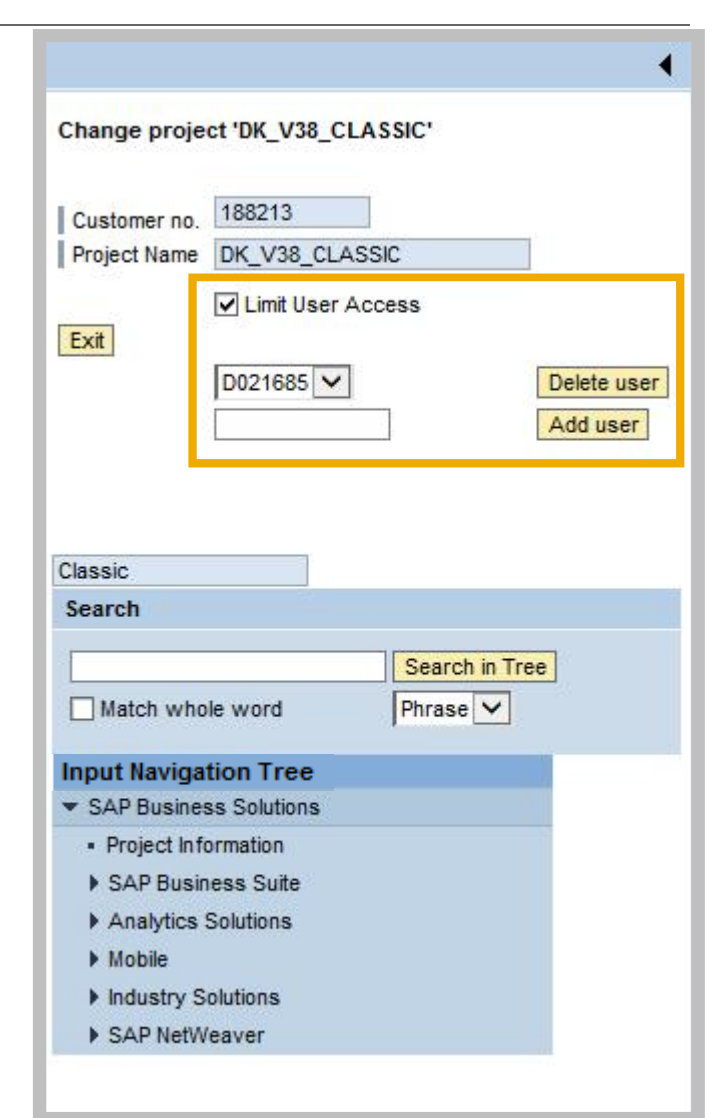

## **Navigation - Search**

The search is version dependent.

The program searches for your search string across the visible and invisible parts of Quick Sizer. The results are displayed in the input navigation tree.

All result lines are marked with an information icon.

If the string is found in the visible parts, the search string result will be presented bold and enlarged.

**Fig. CRM** Master Data

If the search string is found in the invisible parts, the entire res line will be presented bold, enlarged, and in italics.

• <mark>H</mark> InfoCubes

If a result only partially contains the search string, only the sea string is marked bold and enlarged.

**H** MSA users sync hr onizing laptops

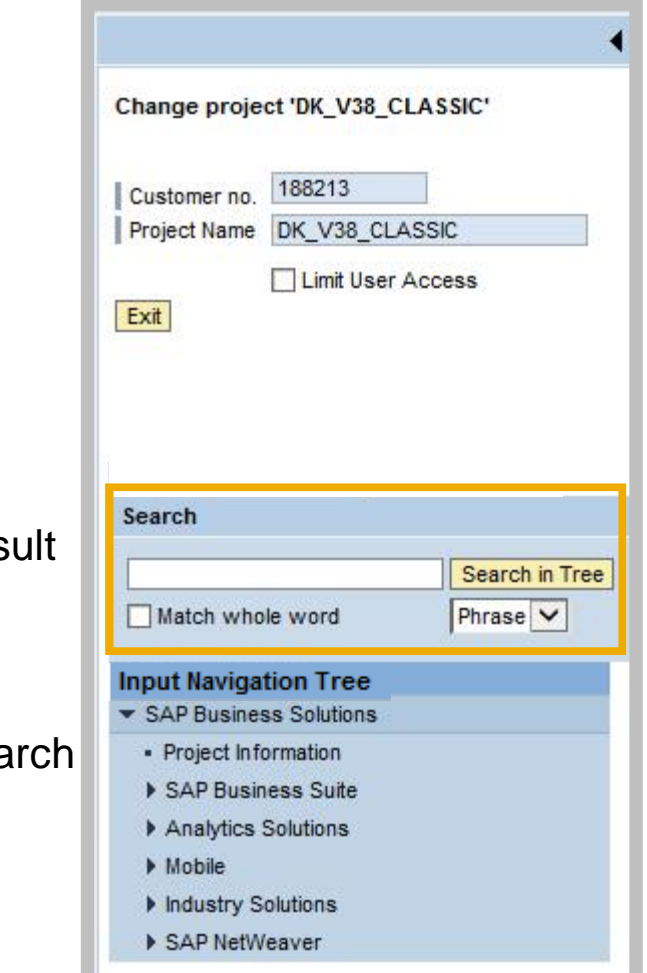

## *i* Notes for Navigation - Search

- The search function is version dependent, which means that it is available after you have opened a project. The search takes place within the version of the project you have opened and within the current Quick Sizer version.
- Parts of the input navigation tree which are not found in the project version but in the current Quick Sizer version will be presented with a (New) at the beginning.
- You cannot access these elements directly by clicking on them. To access these elements you have to open a project with the current Quick Sizer version.
- To access elements that are available in the project version click on them in the input navigation tree.
- If you check the flag *Match whole word*, words which only consist of the searched word are displayed. For example, if you enter 'HR without the flag, you also get '… sync**hr**onized …' in your search results. If you check the flag *Match whole word*, these kind of results will not be displayed.
- You can also choose between *Phrase*, *Or* or *And*:
	- If you choose *Phrase*, you only get the results which contain the exact search string. For example, if your search string is 'Sales & Service', you get results such as 'Sales & Service'.
	- I you choose *Or*, you get all results which contain one or more words of your search string. For example, if you search for 'Sales Service' you get all results which contain either sales or service or both.
	- If you choose *And*, you only get the results which contain all your search strings. For example, if you search for 'Sales Service', you only get the results which contain both words.

#### **Overview**

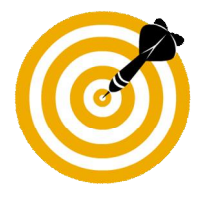

This presentation will:

- Introduce SAP's Quick sizing initiative
- Explain how to create a sizing project with Quick Sizer
- Explain the structure and the functions of Quick Sizer
	- Navigation (e.g. limit user access, search)
	- Project-Wide Information / Project Header Information (e.g. help, online documentation)
	- Questionnaire

Questionnaire-Wide Information

User-based Sizing (user-based sizing tables)

Throughput-based Sizing (throughput-based sizing tables)

- Explain error handling
- Introduce Quick Sizer results
- Explain the collaboration between Quick Sizer and GoingLive Check

## **Project Header Information 1/2**

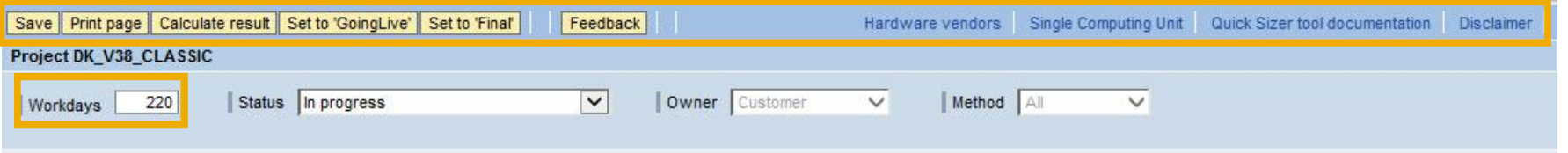

#### Functions in the project header

Saving of sizing data

- There are two methods for saving your input data:
	- Manually, by using the save button and automatically, by navigating from one questionnaire to another or by calculating results

Create print page for each page

Calculate result

Set project to 'GoingLive' and 'Final'

Only active, if entries are made in this project

Feedback:

 You can use this function to send us your feedback about the Quick Sizer tool anytime. Furthermore, this anonymous survey will be conducted automatically for every version on a regular basis.

Direct access to hardware vendors sizing information with links 'Hardware vendors' and 'Single Computing Unit'

Quick Sizer tool documentation

Disclaimer

Change the number of workdays per year

• Influences CPU, memory, and I/O, default: 220 days

© 2015 SAP SE or an SAP affiliate company. All rights reserved. Public 25

## **Project Header Information 2/2**

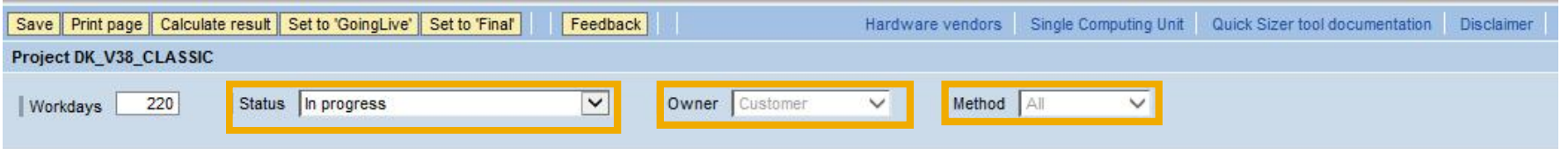

Status (details are explained later on)

- Empty project (, without entries')
- In progress
- **GoingLive**
- In progress after GL
- Final
- **Inactive**

Owner (details are explained later on)

• Displays GL version or customer version

#### Method

• Limit entry screen to user sizing, throughput sizing only or both, if display mode is chosen, otherwise method is inactive

#### **Details on Project Header Information Documenting Sizing Projects: Print Files**

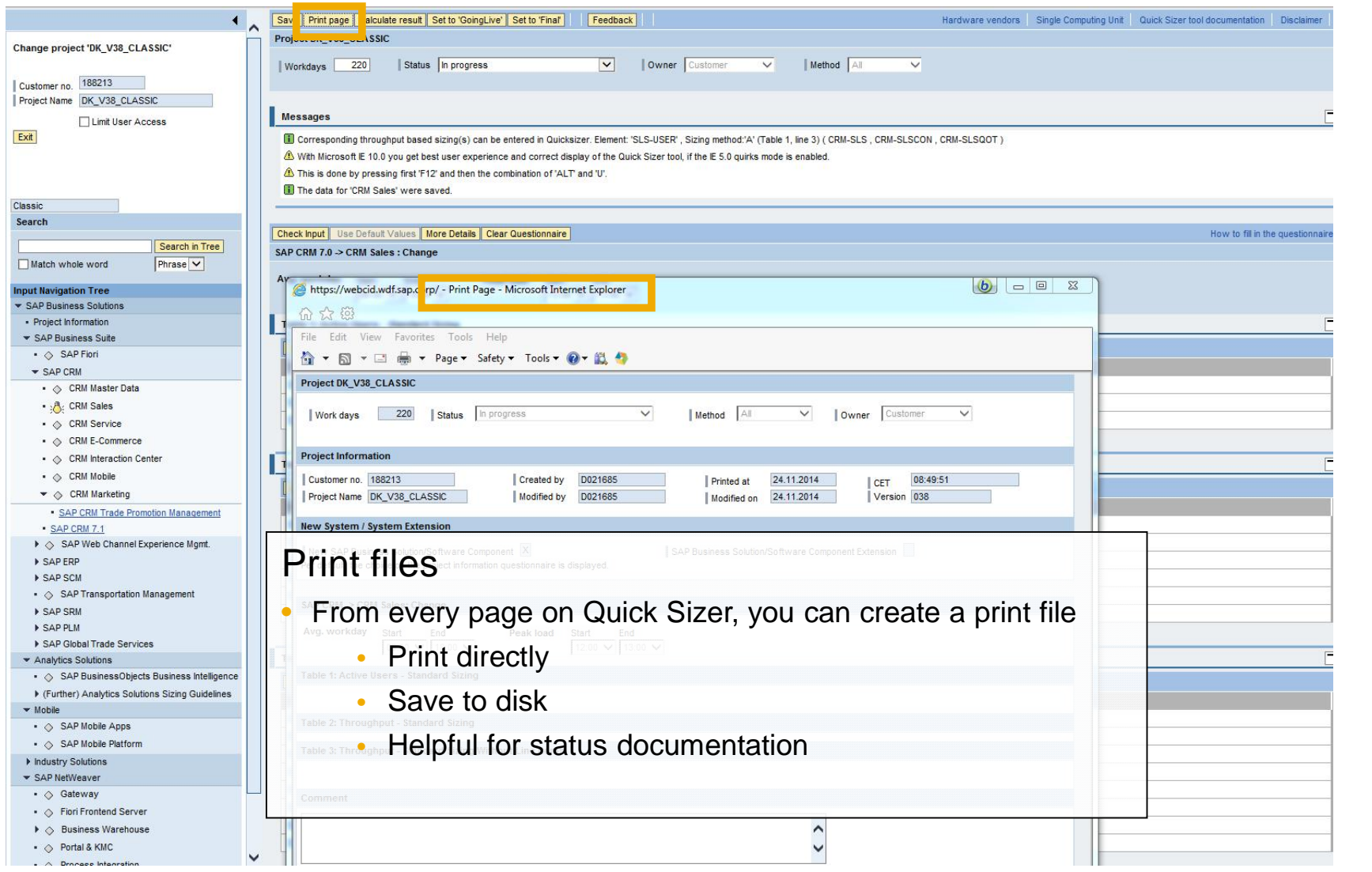

#### **Details on Help and Online Documentation**

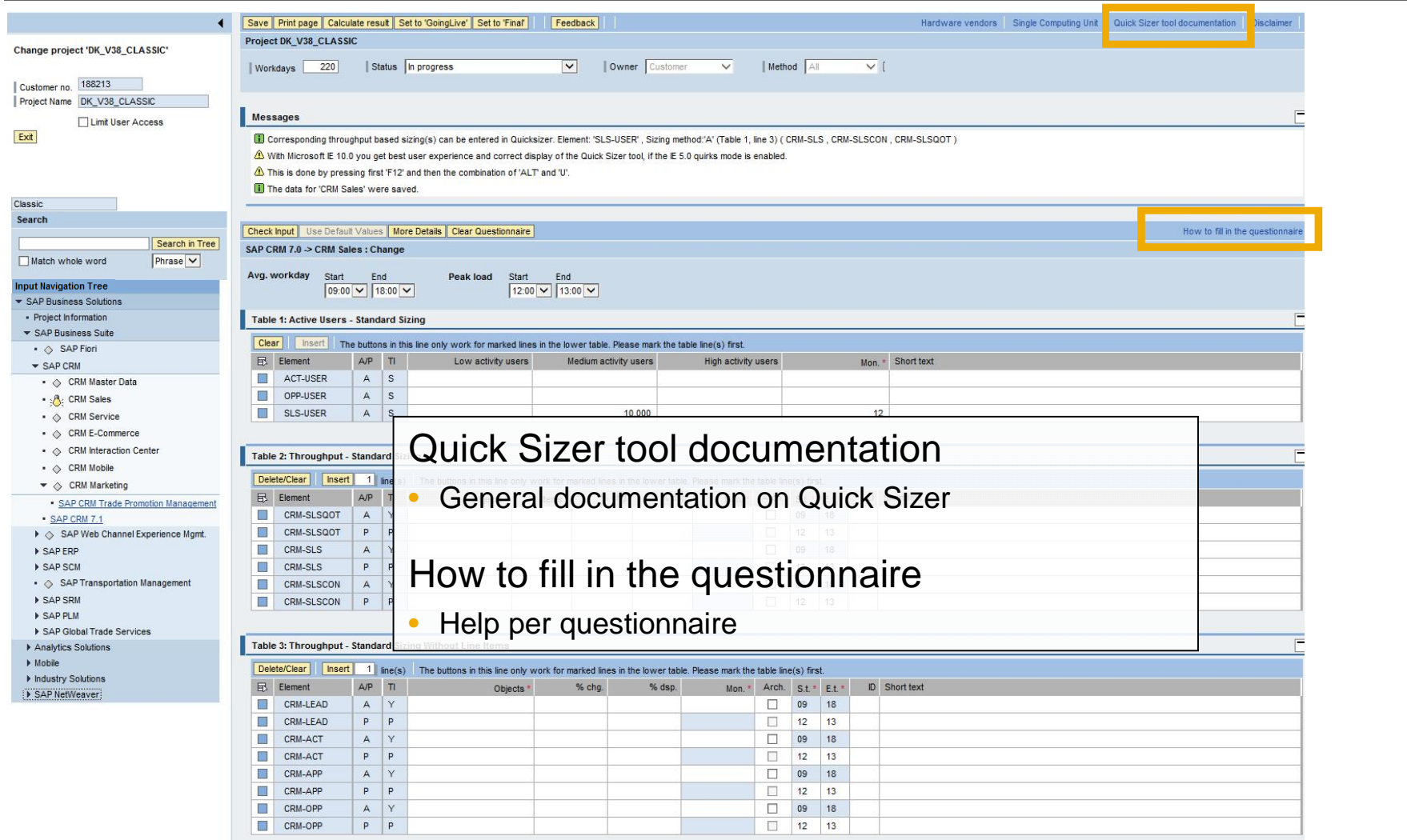

#### **Overview**

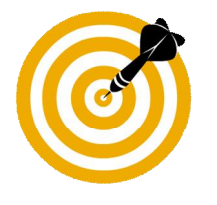

This presentation will:

- Introduce SAP's Quick sizing initiative
- Explain how to create a sizing project with Quick Sizer
- Explain the structure and the functions of Quick Sizer
	- Navigation (e.g. limit user access, search)
	- Project-Wide Information / Project Header Information (e.g. help, online documentation)
	- Questionnaire

Questionnaire-Wide Information User-based Sizing (user-based sizing tables) Throughput-based Sizing (throughput-based sizing tables)

- Explain error handling
- Introduce Quick Sizer results
- Explain the collaboration between Quick Sizer and GoingLive Check

## **Structure of Sizing Questionnaires**

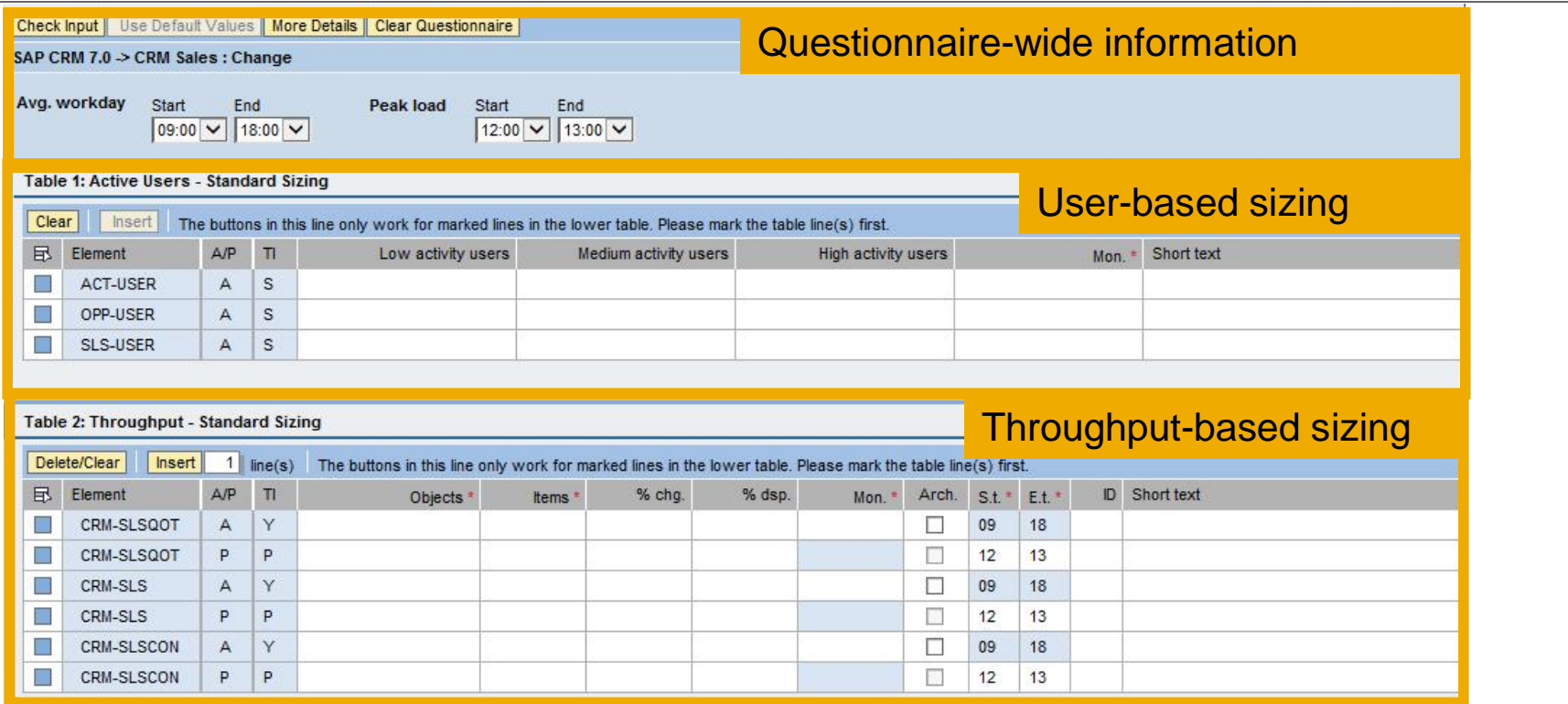

#### **Note**

The basic layout of the questionnaires is the same:

• Questionnaire-wide information and sizing tables

We distinguish between two types of sizing: user-based and throughput-based

- Most questionnaires contain both, some only one or the other
- Each sizing method calculates a completely separate sizing result

#### **Details an Questionnaire-Wide Information**

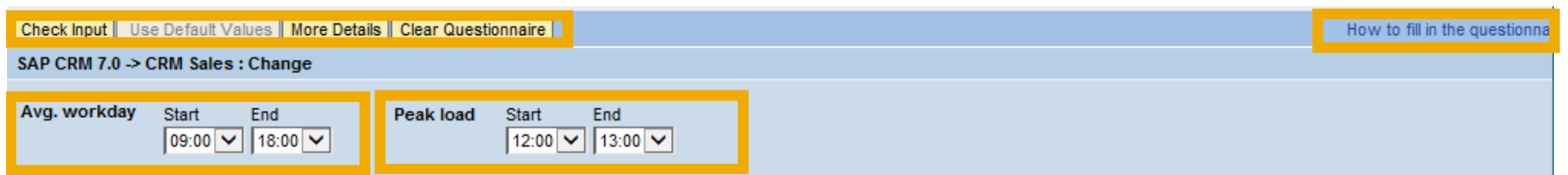

Changing average workday and peak times

- Default workday: 9-18, default peak: 12-13
- You can modify these entries at questionnaire level
	- The average workday entry will change for all average sizings
	- The default peak will be changed for lines without entries and new lines

Check input: You can check the questionnaire for entry errors

Use default values: You can reset to default values if you changed them before (e.g. for Portal)

More Details: You can choose between more and less details. If you choose more details besides the abbreviation for the sizing element, also a longer short text for the sizing element is displayed. This adjustment will be kept if you change the questionnaire.

Clear questionnaire: You can clear all information you entered on a questionnaire by using this button

Link: How to fill in the questionnaire

## **User-Based Sizing**

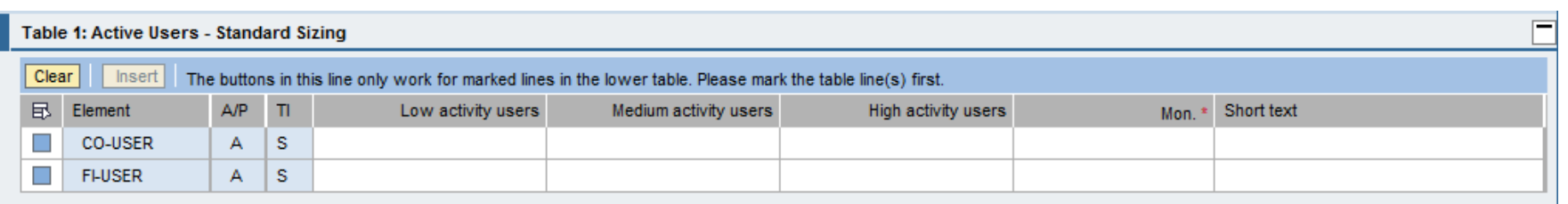

User-based sizing only considers concurrently active users

Most user-based sizings follow the standard pattern of low, medium, and high activity users

- Think times between screen changes of 5 minutes, 30 seconds, and 10 seconds
- The usual distribution is 60-70% low, 30% medium, 5-10% high
- If in doubt, take medium activity users

If disk is calculated, you also need to enter the residence time in months

The user-based sizing result is independent of the throughput-based sizing result

### **User-Based Sizing Tables**

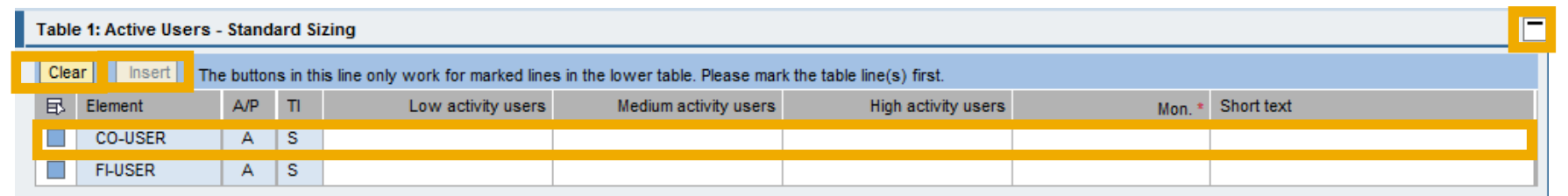

Input fields and functions: All entry fields are white, non-entry fields are blue, mandatory input fields are marked with a star ( \* )

Clear, mark and tray functions: Insert and delete marked lines or clear the entries for marked lines, collapse or expand the table (less details was chosen)

- *Element* can be business objects, scenarios, or defined entities relevant for sizing. On mouse over will display the long text
- A/P classifies whether it is an average or peak sizing: for user-based sizing this is set to average sizing
- *TI* determines the time interval of the sizing, here it is set to snapshot. This column shows the chronological scope of the next fields
- *Low/Medium/High activity users* to reflect the user number and activity
- *Mon.* : the residence time in months is needed when disk is calculated for a user-based sizing
- *Short text* field for adding some comments

© 2015 SAP SE or an SAP affiliate company. All rights reserved. **Public 33 Public** 33

## **Throughput-Based Sizing**

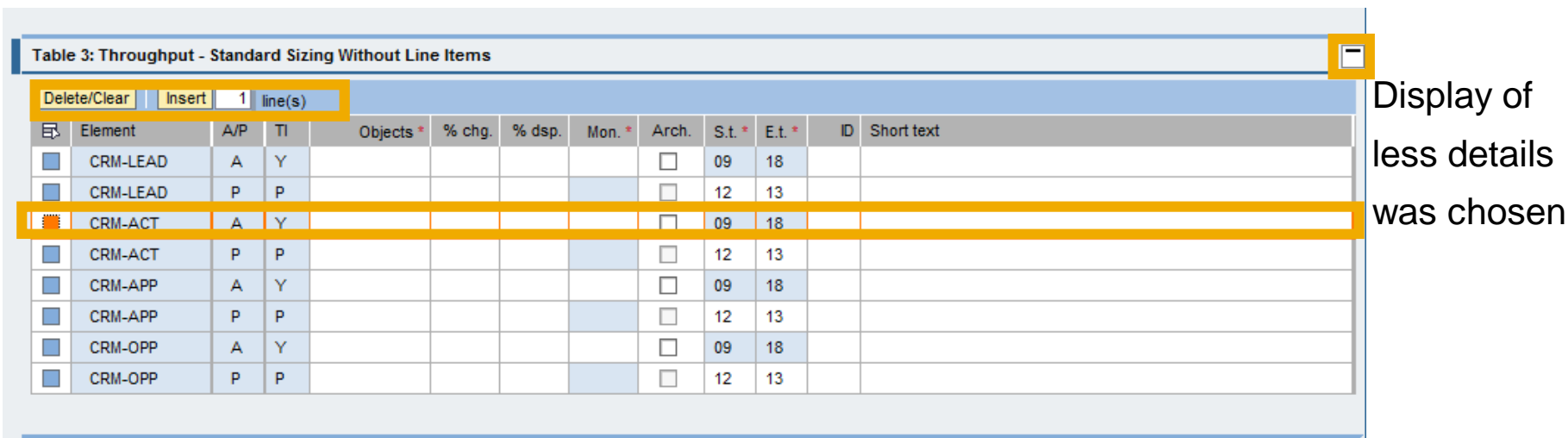

Input fields and functions: All entry fields are white, non-entry fields are blue, mandatory input fields are marked with a star ( \* )

Functions in the input tables:

- Tray
- Mark lines
- Delete / Clear

## **Throughput-Based Sizing Tables**

#### Table 2: Throughput - Standard Sizing Display of Delete/Clear Insert less details **A/P**  $St.*$  $E.t.*$ ID Short ... Objects \* % dsp. 凮 Element  $T<sub>l</sub>$ Items  $*$ % chg. Mon. \* Arch. CO-PA-BIL A Υ г 18 09 was chosenCO-PA-BIL P P г 12 13

Element:

To identify the sizing element. On mouse over will display the long text in detail

Can be business object, entity, scenario, …

#### A/P - (A)verage or (P)eak

Determines if a sizing is an average sizing or a peak sizing

Peak time is not for disk sizing and geared at determining the absolute top CPU, memory, and I/O sizing

#### TI - Time interval

Shows the chronological scope of the next field

- (Y)ear: number of objects per year
- Peak (P)eriod: Number of objects per defined time period
- (S)nap shot: Number of objects at anyone time

#### Objects - Number of objects

Objects can be orders, projects, data records,…

#### Items

Sub objects such as line items, WBS elements, key figures, … per object

% chg / % dsp - changes & displays in % Number of changes and displays to an object in %. 1 change = 100%

Mon. = Months - Residence time in months

#### Arch. - Archiving project planned

No influence on sizing result

#### S.t. / E.t - Begin and end of processing times

Workday:

- Can only be modified for entire questionnaire
- Cannot be overwritten in input line

Peak period:

- Default can be changed for all empty lines
- Can be overwritten

#### ID - Identification

For checks and calculations of (multiple) average(s) and/or peak(s)

#### Short text - Text field for comments

#### **Overview**

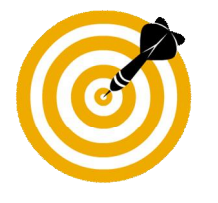

This presentation will:

- Introduce SAP's Quick sizing initiative
- Explain how to create a sizing project with Quick Sizer
- Explain the structure and the functions of Quick Sizer
- Explain error handling
- Introduce Quick Sizer results
- Explain the collaboration between Quick Sizer and GoingLive Check

## **Error Handling 1/3**

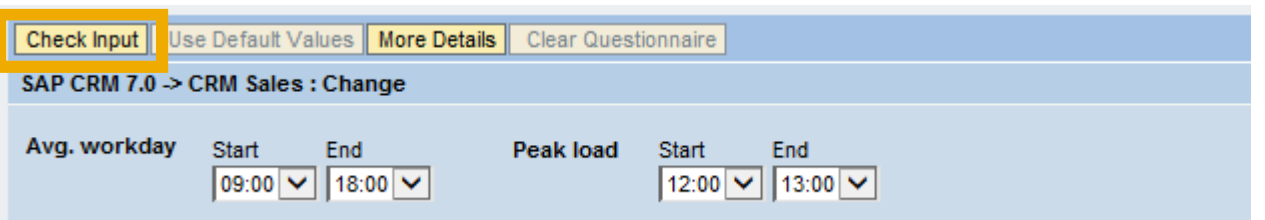

Input errors such as

Mistyping - e.g. give in letters instead of numbers – will be automatically cleared

There are basically two types of error handling:

Non-requested

- Upon leaving the questionnaire (indirect save)
- When you save the questionnaire data

Requested

• Use check function

## **Error Handling 2/3**

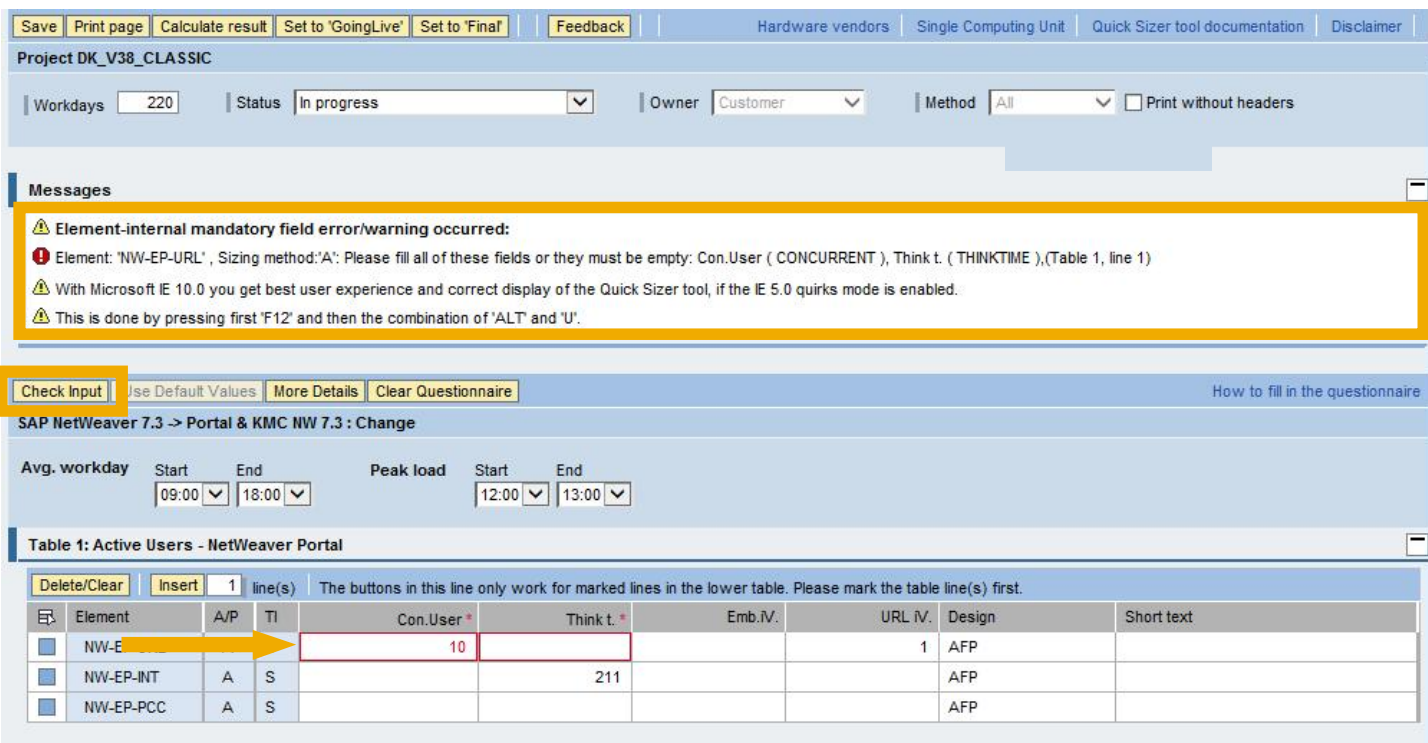

You can use the check function to see which input errors are on the respective questionnaire

Errors as well as information are shown with a message text and displayed on the respective input lines

## **Error Handling 3/3**

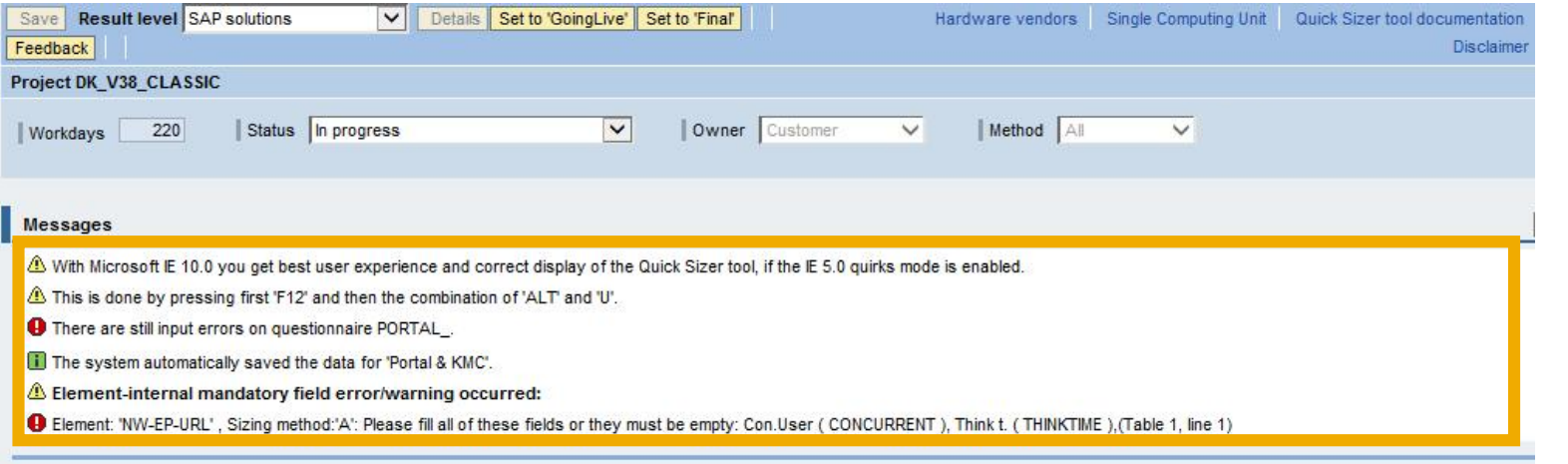

If you leave a screen, the data is saved automatically. If there are errors, it is shown on the next screen

If there are input errors, no results will be calculated at all

#### **Overview**

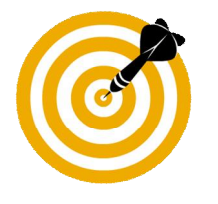

This presentation will:

- Introduce SAP's Quick sizing initiative
- Explain how to create a sizing project with Quick Sizer
- Explain the structure and the functions of Quick Sizer
- Explain error handling
- Introduce Quick Sizer results
- Explain the collaboration between Quick Sizer and GoingLive Check

## **Sizing Results for Quick Sizer Classic Version**

Result

• Name & release, depending on level (SAP solution, software component, key capability)

CPU

• Category & SAPS

**Memory** 

• MB

#### Disk

• Category & GB (exception: statistics table MB)

I/O

• Category & I/Os per second

Single Computing Unit Performance

• Classes A, AA, and AAA

## **Sizing Results for Quick Sizer HANA Version**

Result

• Name & release, depending on level (SAP solution, software component, key capability)

CPU

• Category & SAPS

**Memory** 

• Category & MB

Disk

• Category & GB

Single Computing Unit Performance

- Classes A, AA, and AAA
- Note:

HANA configurations require AAA SCU performance.

## *i* Notes for Sizing Results

- Choosing *Calculate result* at questionnaire level gets you to the result for the entire sizing project
- Display of result tab (overview/all, SAPS, memory and disk) depends on number of result fields
- Option *Details* to show table of time slots
- There are different levels or views available, if you choose *Result level* you can select from the list (find details later on)
- CPU result for throughput-based sizings is calculated for an average target utilization of 65 %

## **Sizing Results**

Depending on your input the Quick Sizer tool displays one or two result tabs of these three on result levels *Project*, *SAP solutions* (default), *Software components*, and *Key capabilities*

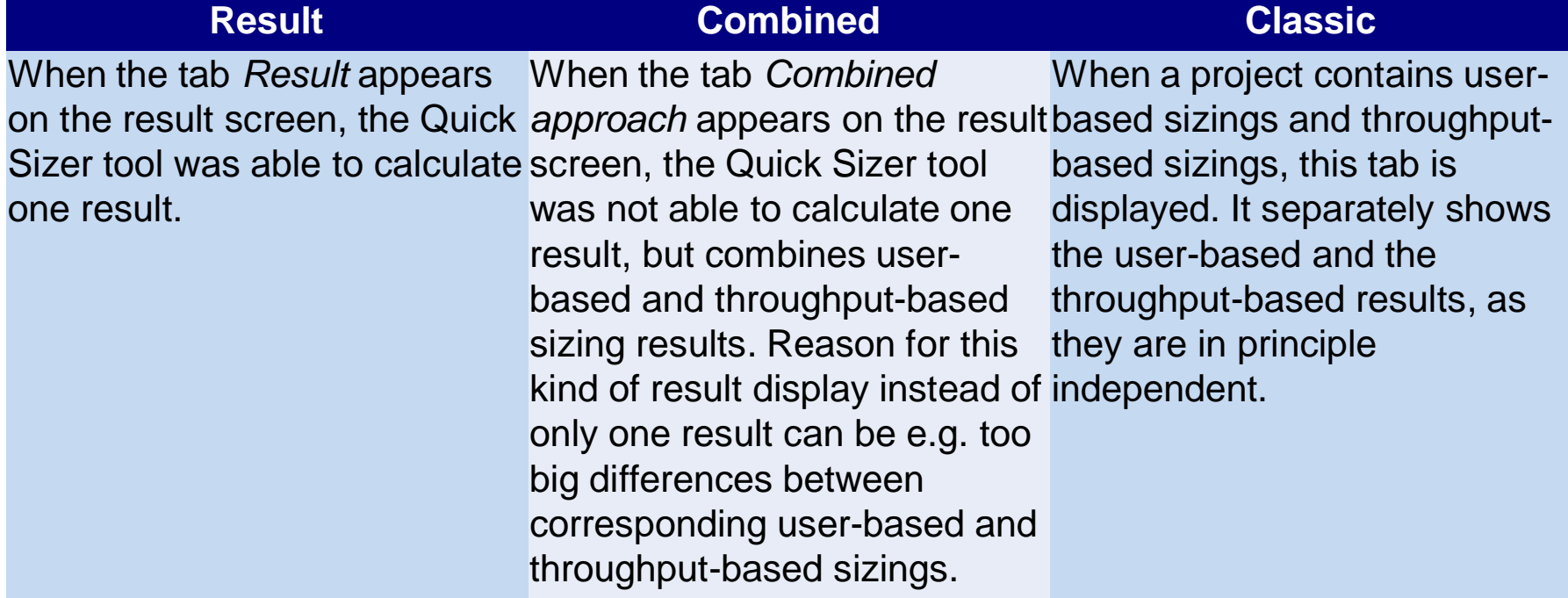

Check this [documentation](http://service.sap.com/~sapidb/011000358700000479942013E/level1.htm) for more information, example projects and example calculations.

## **Details on Result Display / Result Level**

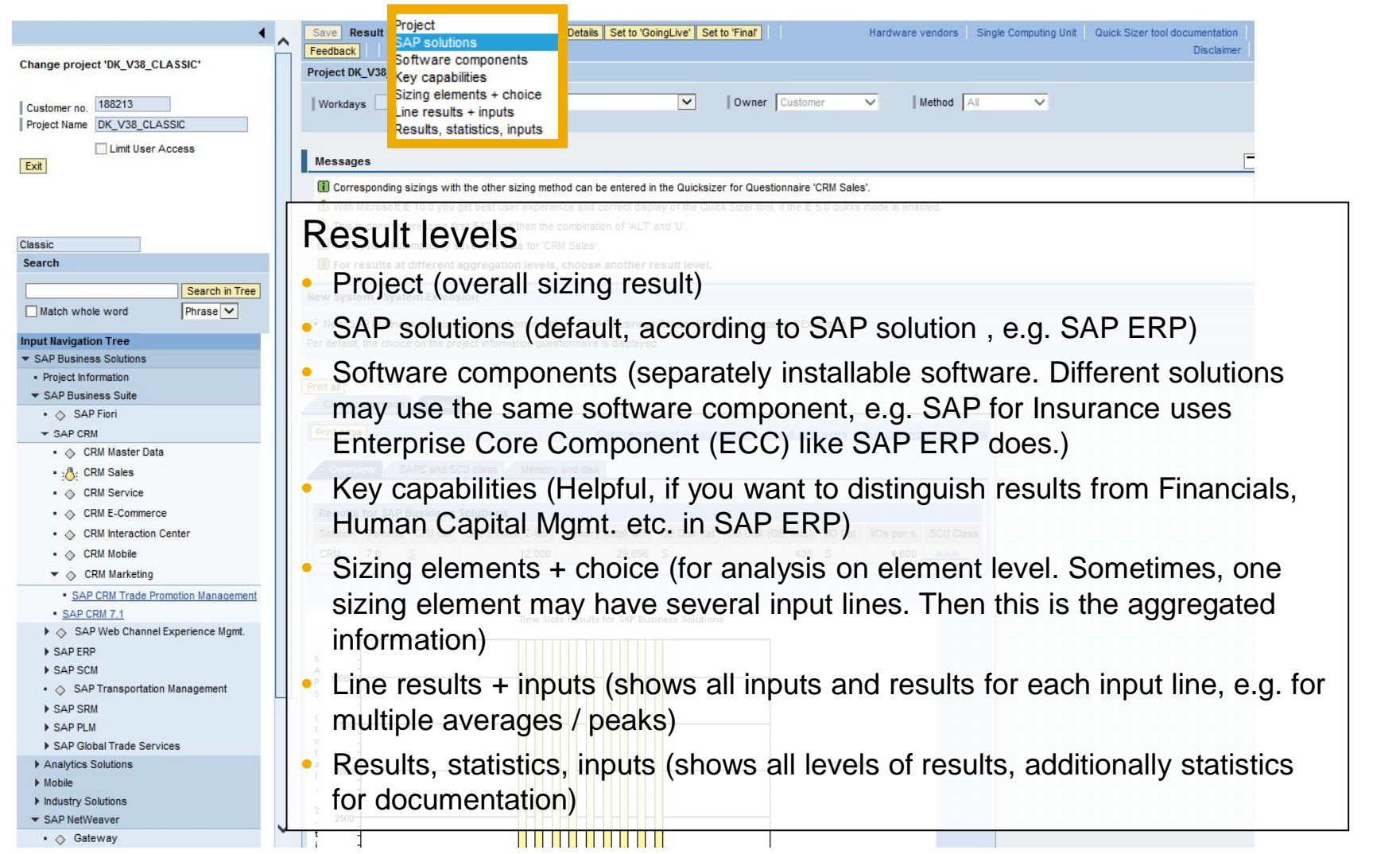

## **Details on Result – New System / System Extension (Offsets)**

Per default, gross results are displayed for *New SAP Business Solution/Software Component* (with minimal offsets). If you choose *SAP Business Solution/Software Component Extension*, net results are displayed.

On the project information questionnaire you can choose whether you want to see gross or net results on project, solutions, and software component result levels. This choice is saved for the project.

Additionally, you can switch between *New SAP Business Solution/Software Component* and *SAP Business Solution/Software Component Extension* on the result page for project, solutions, and software component result levels.

All other levels show net consumption.

## **Sizing Results for Quick Sizer Classic Version**

The results are displayed both in categories and SAPS / disk value / I/Os per second

At the result levels project, SAP solution, software component, and key capability, the results are rounded to

 Units of 100 SAPS for a result >, 10,000 SAPS, units of 1000 for a result between 10,000 SAPS and 100,000 SAPS, and units of 10,000 for a result > 100,000 SAPS, 1 GB memory, and 1 GB disk

If your CPU sizing exceeds 72,000 SAPS or your disk sizing exceeds 2,5 TB or the I/O value is more than 28,000 I/Os per second, the Quick Sizer result should be handled with care.

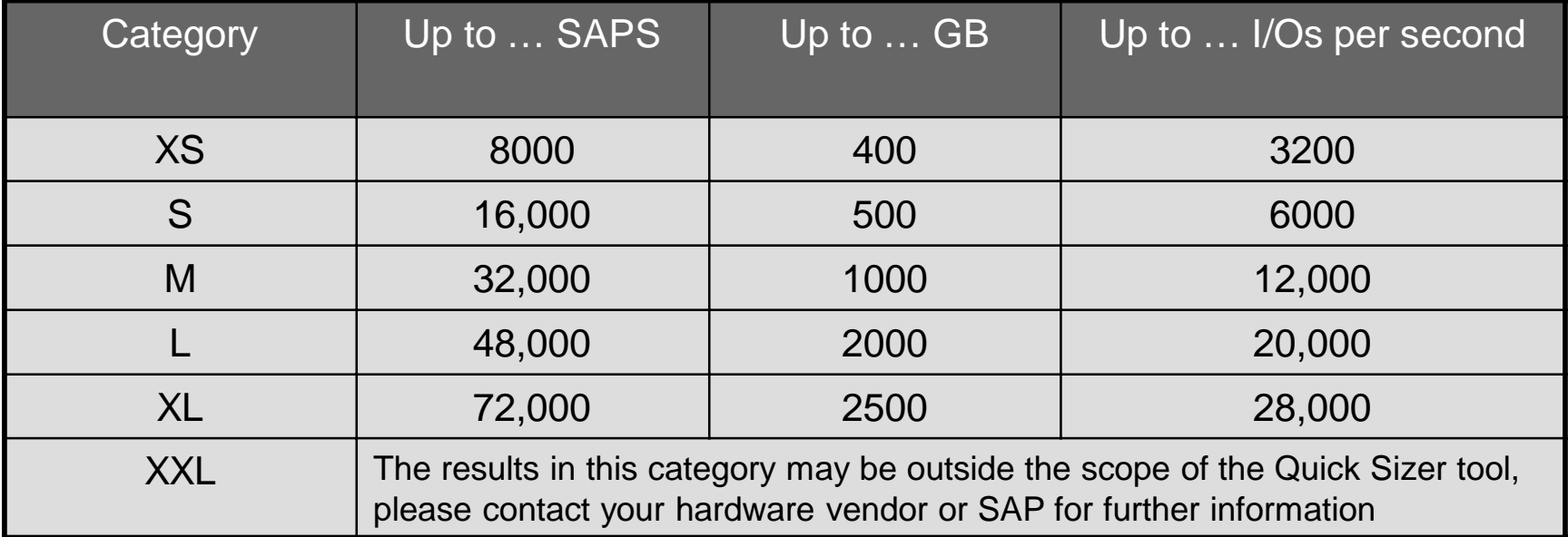

## **Sizing Results for Quick Sizer HANA Version**

For Quick Sizer HANA version another logic is used, that means the categories are calculated in a different way and other numbers are valid.

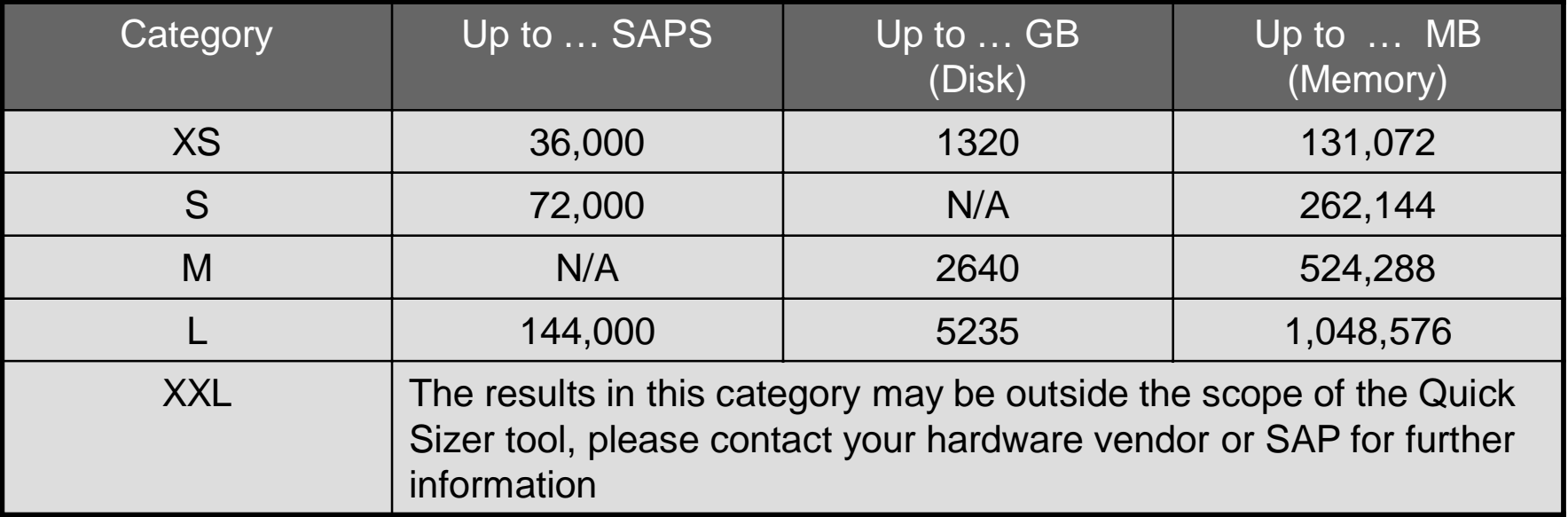

## **Sizing Results – Single Computing Unit Performance**

- There are two different widely independent performance KPIs for systems throughput and server response time for single processes.
- Systems are designed and optimized for highest throughput or fastest response times or lowest power consumption or other features such as RAS (redundancy, availability, serviceability). The combination of characteristics with every hardware is unique.
- In order to increase the awareness we introduced the new KPI Single Computing Unit performance (SCU performance). To be as hardware neutral as possible and due to virtualization technologies we use the term Single Computing Unit performance instead of single thread performance.
- There are some SAP applications that benefit from a good Single Computing Unit performance. This is especially valid for SAP CRM, SAP SRM and some business processes in SAP EWM.
- When sizing one of these SAP applications, customers should discuss this topic with their hardware partners. Hardware partners should make sure that the Single Computing Unit performance of the planned system is sufficient to fulfill the response time expectations of their customers.
- With the introduction of the Single Computing Unit performance classes, every sizing element is classified. The classes are A, AA, and AAA.

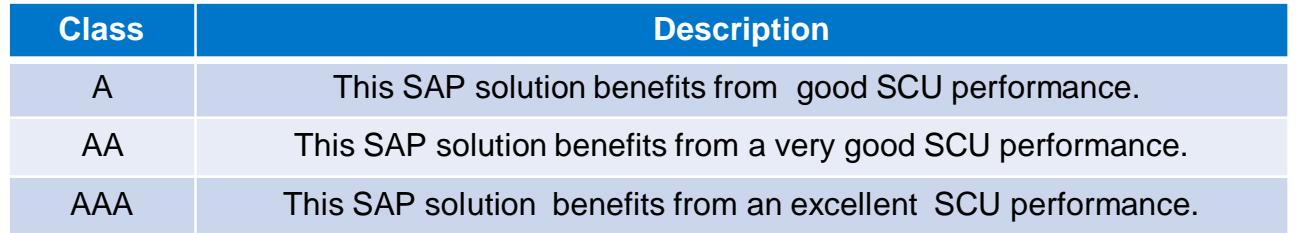

## **Sizing Results – 'Details' Option**

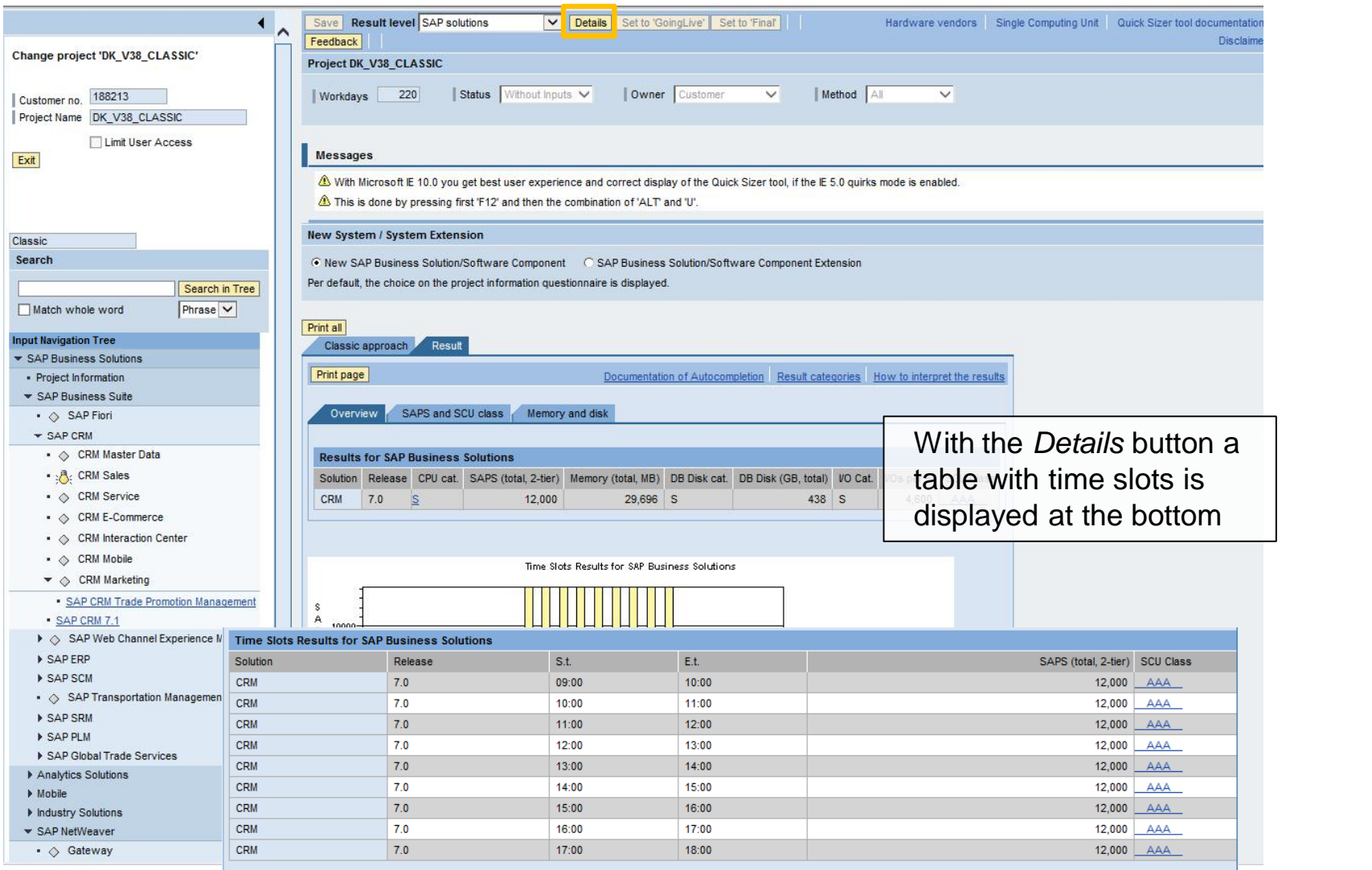

## **Sizing Results - Statistics, e.g. on Disk**

#### **Statistics**

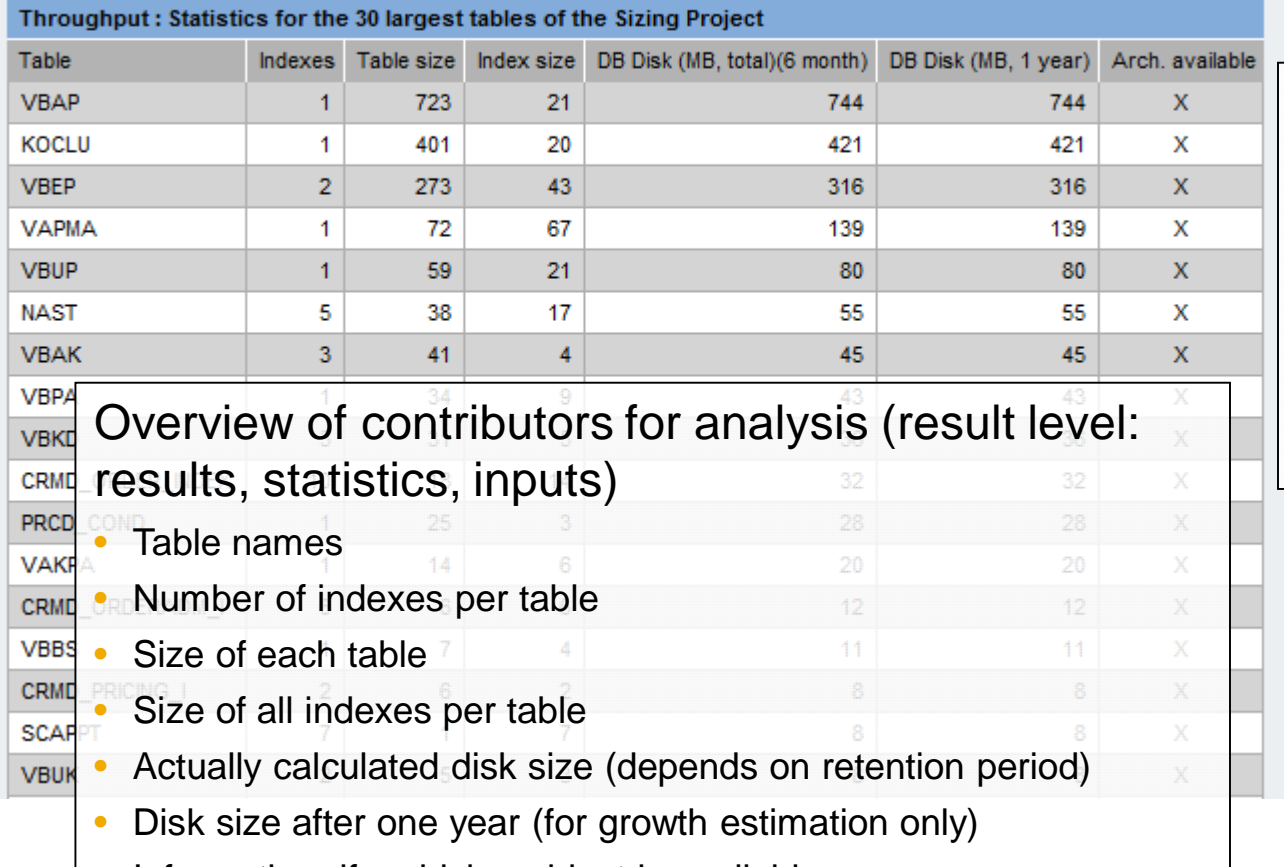

• Information, if archiving object is available

1 Note: If you want to know for which sizing elements archiving objects are available, scroll down result level *Results, statistics, inputs* or choose result level S*izing elements*.

#### **Overview**

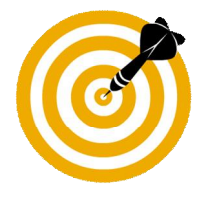

This presentation will:

- Introduce SAP's Quick sizing initiative
- Explain how to create a sizing project with Quick Sizer
- Explain the structure and the functions of Quick Sizer
- Explain error handling
- Introduce Quick Sizer results
- Explain the collaboration between Quick Sizer and GoingLive Check

## **Quick Sizer and GoingLive Check (1/3)**

Goal of the GoingLive (GL) Check: Sizing verification prior to going live

- Estimate the future workload on the system
- Based on information from Quick Sizer project

Prepare for the GoingLive Check

- Create a new Quick Sizer project
- If you already created a project
	- Check your entries
	- Set the status to *GoLive* in the status bar

#### 1 Note

- The accuracy of the sizing verification depends on the correctness of the data you provide.
- As a customer, you must order the GoingLive Check from SAP, it is not ordered by simply changing the status of the project.

## **Quick Sizer and GoingLive Check (2/3)**

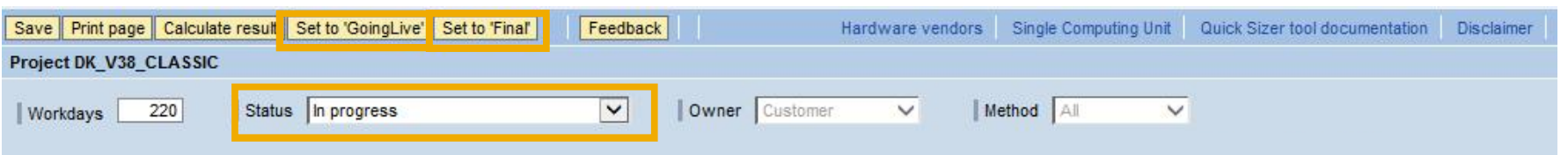

#### Statuses and Owners

Cooperation between customer and SAP GoingLive Check

- Possible owners to avoid data inconsistencies: Customer, GoingLive support
- Possible statuses, for example: *In progress*, *GoingLive*, *In progress after GoingLive*, *Final*

#### **1** Note for Secure Projects

• Changing the status of a secure project to "GoingLive" enables SAP employees to access this project to be able to do the GoingLive check, not only the participants of the project access list.

## **Quick Sizer and GoingLive Check (3/3)**

**Complete list of all statuses and possible follow-up statuses**

Without entries  $\rightarrow$  In progress

• Project with no input yet, owner: Customer

In progress  $\rightarrow$  GoingLive, Final

- Customer enters data and saves it, owner: Customer
- Customer sets the status to GoingLive (GL)

GoingLive  $\rightarrow$  In progress after GL, Final

- Now there are two different projects with two different owners for one project name
- Project of owner Customer is 'read only'
- Customer can switch in display mode between his/her project and the project owned and changed by GL
- Project of owner GoingLive can be changed, GL can set the status ('In progress…')

In progress after  $GL \rightarrow$  GoingLive, Final

- Project of owner Going Live is 'read only'
- Project of owner Customer can be changed

Final  $\rightarrow$  Inactive

- This status can be set from any page
- Changes not possible any longer

#### **Inactive**

• Inactive projects will not be displayed if you search for projects, they also cannot be copied anymore